## Help – I am the EXPORT school and I have duplicate EXPORT records. How can I delete the dups?

Start with Applications Open up View Applicants

**Exports - Decision Pending** 

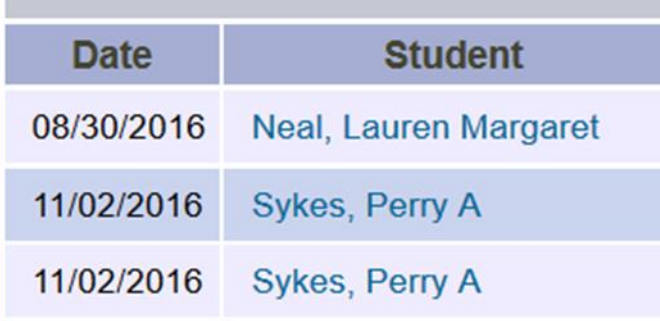

Appears to be a duplicate BUT be sure to double check the schools.

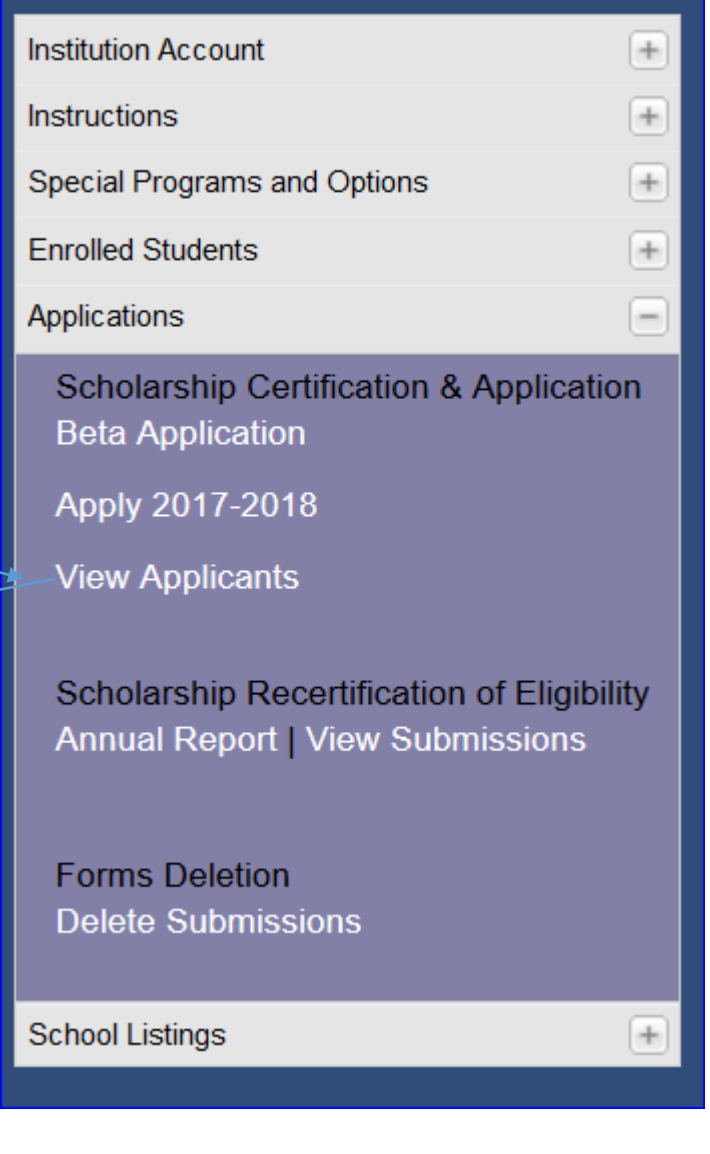

When the name is a duplicate  $-$  open up one of the duplicate records and add the word DUP to either the first name or last name Be sure to jot down the Import school name and the student's TEID

> **Forms Deletion Delete Submissions**

## **Edit/Delete Form Submission**

**Importing School:** 

**Student TE ID:** Please enter the last 4-digits of the SNN.

**Next** 

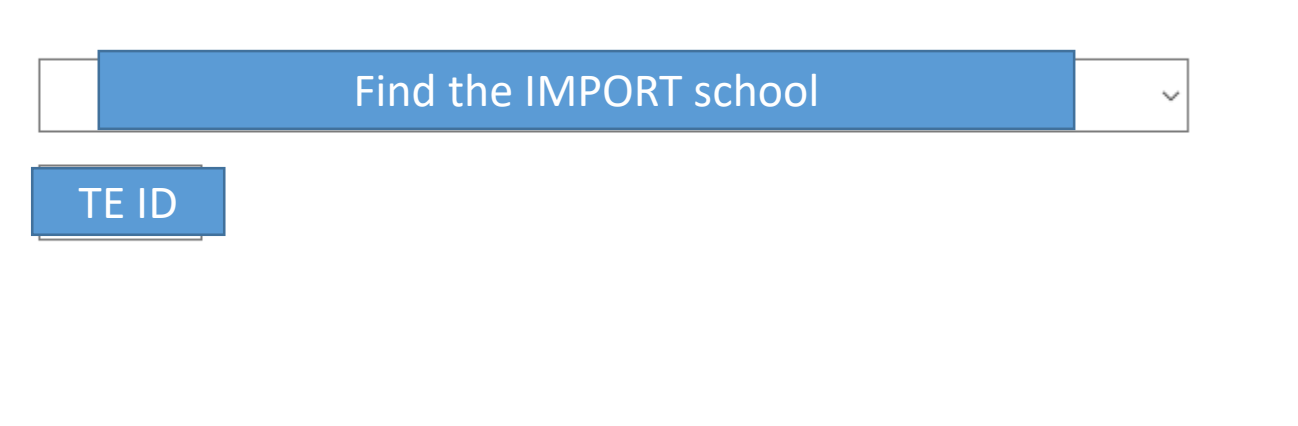

When name appears, click student name.

• Perry Sykes dup app - Import: Hanover College - IN • Perry Sykes - Import: Hanover College - IN

Select the record with dup app and then scroll to The bottom on the record and change the NO to YES and hit submit

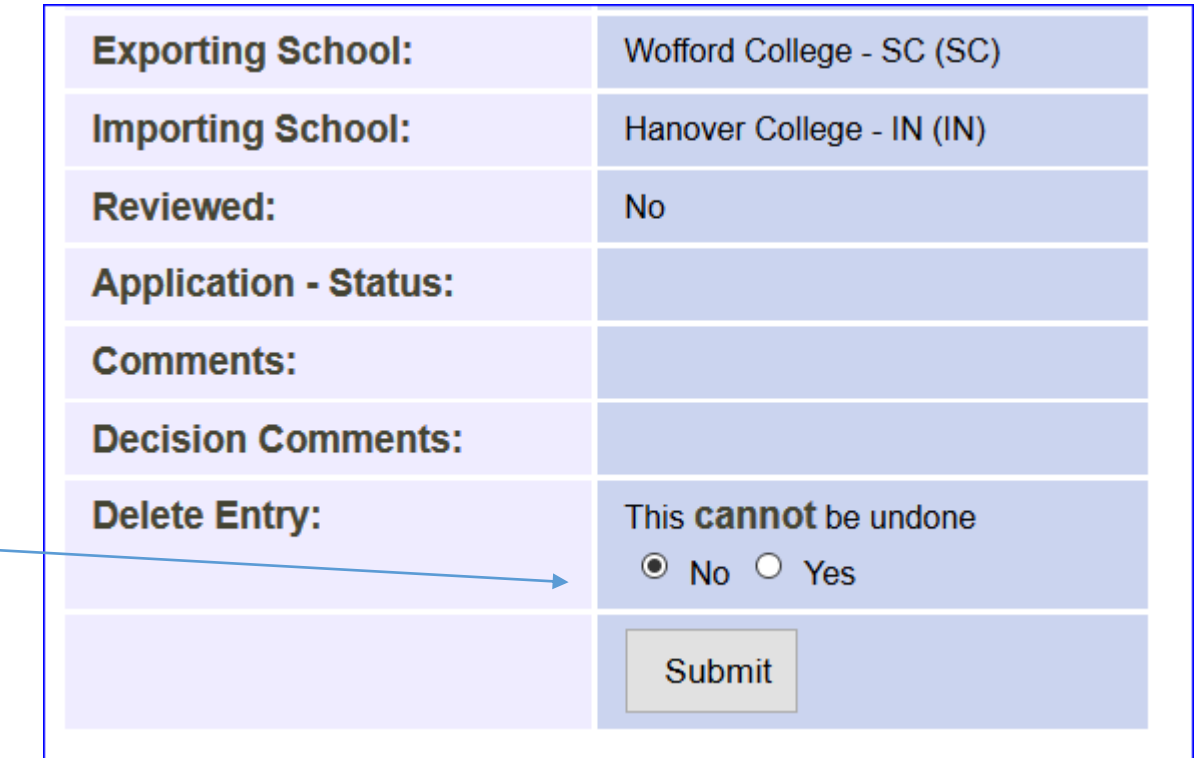

## **Edit/Delete Form Submission**

**Submission Deleted**